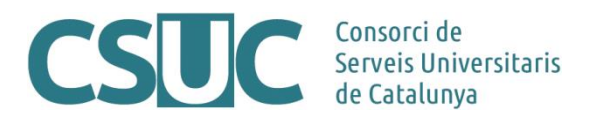

### **RACO: Instruccions per gestionar les pàgines d'informació de la revista**

(Ciència Oberta\3 Repositoris\Repositori RACO\Formació\Tutorials\2305Tutorials\_RACO\_pagines.docx, 11.05.23)

Totes les revistes tenen creades per defecte unes pàgines d'informació que apareixen a la part superior de la pàgina, sota la imatge de la capçalera.

Aquestes són:

- "Darrer número": La qual dóna accés a l'últim número publicat de la revista.
- "Arxius": Que llista tots els números publicats i disponibles de la revista fins al moment.
- "Quant a": Inclou, com a mínim, 3 sub-pàgines d'informació que són "Sobre la revista", "Contacte de la revista" i "Matèries".

En cas de voler canviar l'ordre de les pàgines existents a la vostra revista, o bé crear-ne i afegirne de noves, cal seguir les següents pautes.

L'apartat des del qual treballarem la gestió de les pàgines d'informació de la revista és:

Del menú lateral esquerra de la part interna de treball, apartat "**Configuració**" > "**Lloc web**" >

pestanya "**Menús de navegació**" o "**Pàgines estàtiques**" (s'indicarà en cada cas).

#### **1. Organitzar pàgines del menú superior de la revista**

Treballarem des de la pestanya "**Menús de navegació**".

- Clicar "Primary Navigation Menu"
- S'obrirà una pantalla emergent on es llisten tots els menús de navegació existents, els quals es divideixen en dues columnes: "Ítems assignats al menú" (els que estan activats) i "Ítems no assignats al menú" (aquells que no estan activats).
- Es poden arrossegar entre columnes per activar-los i desactivar-los, i dins d'una mateixa columna per canviar-ne l'ordre.
- Les pàgines que apareixen amb la icona de l'ull al costat del títol indica que, tot i estar activades, només apareixeran si tenen contingut. En aquests casos el contingut es podrà afegir o editar des de l'apartat que els correspongui i que s'inidicarà clicant sobre la icona (per exemple, la pàgina "Equip editorial" es podrà afegir i editar-ne la informació des de l'apartat "Configuració" > "Revista" > pestanya "Capçalera" > camp "Equip editorial").

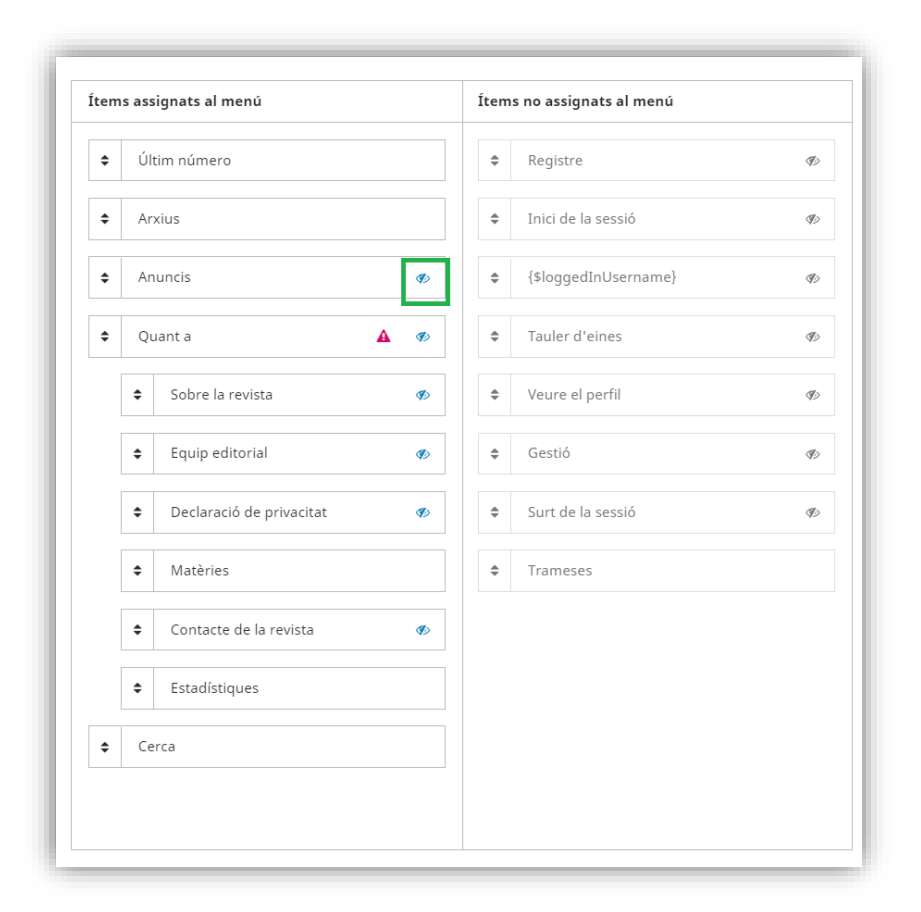

## **2. Crear noves pàgines pel menú superior de la revista**

Treballarem des de la pestanya "**Menús de navegació**".

- Clicar opció "Afegir element" (a la banda dreta, on comença l'apartat "Ítems del menú de navegació")
- S'obrirà una pantalla emergent per indicar el títol del menú/pàgina que volem crear i seleccionar de quin tipus es tracta.
- Seleccionar opció "Pàgina personalitzada" del desplegable > Apareixeran les caselles "Camí" i "Contingut" on caldrà especificar, en el primer cas, la *ruta* de la pàgina que s'afegirà a la URL de la mateixa i, en el segon, el propi contingut.
- Un cop creada la pàgina apareixerà al final del llistat "Ítems del menú de navegació" (des d'on també es podrà editar, si cal).

Per activar-la i fer-la visible cal seguir els passos del punt 1: un cop oberta la pantalla emergent del "Primary Navigation Menu", caldrà arrossegar la nova pàgina creada de la columna dreta ("Ítems no assignats al menú") cap a l'esquerra ("Ítems assignats al menú") en la posició que volem que aparegui.

#### **2.1. Instruccions per afegir l'enllaç de les estadístiques al menú de navegació (RACO Professional / RACO Avançat)**

Com a revista que usa la modalitat del RACO Avançat o RACO Professional, teniu a la vostra disposició un panell de dades estadístiques recollides amb Google Analytics.

En cas de voler posar a disposició de qualsevol usuari aquest panell, podeu fer-ho afegint l'enllaç a la part dels menús superiors de la pàgina de la revista, juntament amb la resta de pàgines d'informació.

Per afegir l'enllaç cal seguir els següents passos:

Des del menú lateral esquerra de la part interna de treball, apartat "**Configuració**" > "**Lloc web**" > pestanya "**Menús de navegació**".

- Clicar opció "Afegir element" (a la banda dreta, on comença l'apartat "Ítems del menú de navegació")
- S'obrirà una pantalla emergent per indicar el títol del menú/pàgina que volem crear i seleccionar de quin tipus es tracta:
	- o Camp "Títol": Indicar "Estadístiques" (el camp és multilingües, així que es pot indicar el títol en la resta de llengües que estigui configurada la revista)
	- o Desplegable "Tipus de menú de navegació": Seleccionar opció "URL remota" > Indicar a la casella "URL" l'enllaç del vostre panell d'estadístiques de Google Analytics
- Un cop creada la pàgina apareixerà al final del llistat "Ítems del menú de navegació" (des d'on també es podrà editar, si cal).
- Per activar-la i fer-la visible cal seguir els passos del punt 1: un cop oberta la pantalla emergent del "Primary Navigation Menu", caldrà arrossegar la nova pàgina creada de la columna dreta ("Ítems no assignats al menú") cap a l'esquerra ("Ítems assignats al menú") en la posició que volem que aparegui. Recomanem afegir-la sota l'apartat "Quant a".

# **3. Crear altres pàgines estàtiques per afegir a la revista**

En ocasions ens pot interessar crear noves pàgines d'informació però que no s'afegeixin a la part dels menús superiors de la revista.

Treballarem des de la pestanya "**Pàgines estàtiques**".

- Clicar "Afegeix una pàgina estàtica" (a la part superior dreta)
- S'obrirà una pantalla emergent per indicar la ruta, el títol i el contingut de la pàgina.

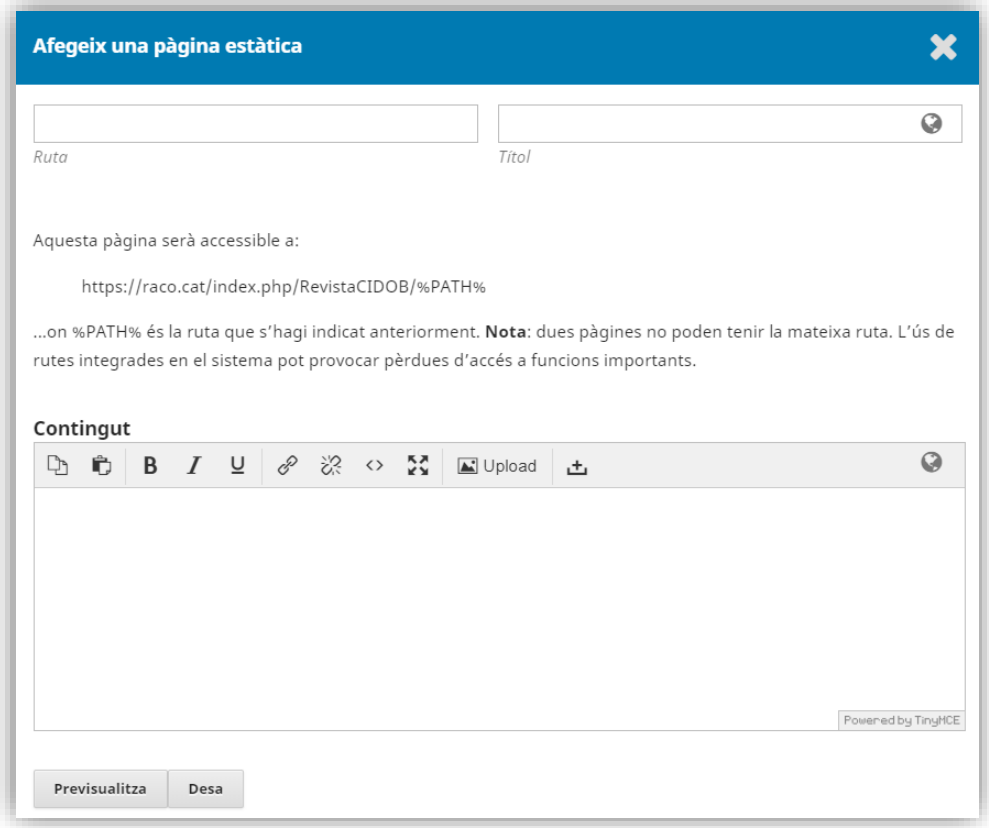

Això permetrà tenir una URL de la pàgina creada que es podrà enllaçar des de qualsevol altra pàgina d'informació de la revista. La URL es formarà sempre amb la mateixa estructura, per exemple:

https://www.raco.cat/index.php/RevistaCIDOB/%PATH%

on %PATH% és la ruta que s'hagi indicat a la casella corresponent del formulari.